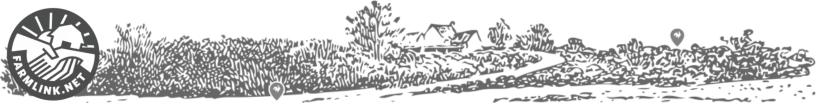

# **Creating a FarmLINK Account**

Whether you are a Farm Seeker or Farm Opportunity, the detail you provide for each of the questions in profile creation will demonstrate your readiness for land sharing. Every question is there for a reason; work through each one to tell your story! Profiles with robust information and include photos get the most traffic. Don't forget to read through the <u>Farm Seeker</u> or <u>Farm Opportunities Primer</u> for tips to help you get ready for land.

### For Farm Seekers

- 1. **REGISTER:** Go to <u>Get Started</u> then check your email for the prompt to reset your password.
- CREATE A FARM SEEKER PROFILE: <u>Log in</u> and from your dashboard you will see "Me", "Basic Profile", "Advanced Profile", "Inbox" and "Change Password". Work through both "Basic" and "Advanced" sections clicking "Update" to save your information.
  - **Basic Profile** "About Me" is the first information that appears in your profile. Be concise and highlight unique aspects of what you would bring to a Farm Opportunity. The text box is followed by checkboxes, all that are required and will help match your criteria to that of Farm Opportunities so be as specific and realistic as possible.
  - Advanced Profile Every question is there for a reason; the detail you provide for each of the four questions in this section will demonstrate your readiness for land sharing.
    - **Relevant Experience:** Share as much as you can about all applicable experience that will convey your resourcefulness to create a thriving farm enterprise (i.e. business experience, horticultural knowledge, etc.) If you don't have experience explain how you plan to get experience.
    - **Farm Vision:** Addas much detail as you can to describe your farm vision
    - **Solo or With Others:** If you plan to share with others, share as much detail about them as you are about yourself
    - **Landowner involvement:** Any further information on the kind of relationship you are looking to develop with a farm owner; level of involvement you hope for, your communication habits and stewardship values etc.
  - **Me** When you're ready to have your profile live on the Farm Seeker page go to "Me" tab and toggle the slider under your name to "Active".

#### 3. NOW SEE WHO IS OUT THERE!

Once your profile is created, check out the **Farm Opportunities** listings and use the filters to search by province, type of opportunity, acreage and facilities available and more!

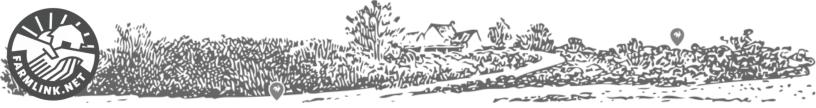

## For Farm Opportunities

- 1. **REGISTER:** Go to <u>Get Started</u> then check your email for the prompt to reset your password.
- 2. CREATE A FARM OPPORTUNITY LISTING: *Log in* and from your dashboard you will see "Me", "My Listings", "Inbox" and "Change Password". Select "My Listings" followed by "New Listing". Work your way through the short answer and check box questions, being as precise, descriptive and honest as possible.
  - **My Listings** Add specific info about the land, what your opportunity has to offer and what you are looking for in a Farm Seeker. This information is crucial to optimize your chance for a potential match! Don't forget to read through the <u>Farm Opportunities Primer</u> for tips to help you get ready for land.
    - **Listing Title -** Be concise, descriptive, and highlight unique aspects of the opportunity, example: "15 Acres of Certified Land with Housing", "Established Market Garden Seeking Business Partner", "40 Acres Raw Land to Lease"
    - **Farm Description:** This is a summary of the land, the highlights, soil, orientation, % treed, buildings, irrigation, fencing, history etc.
    - **Farm Opportunity:** This is a summary of the opportunity, the type of agreement, what's available, your goal, desired level of involvement, what you have and what you're looking for in a Farm Seeker.
    - **Photos:** Something is better than nothing! Include a photo that shows the land, one with any prominent features (housing, outbuildings etc.) and consider including photos from a different season and/or an aerial photo or map. If you need help with editing or resizing, we can help.
  - **Me-** After you've created a listing, click "Publish" and then under the "Me" tab and toggle the slider under your name to "Active". Tab.

#### 3. NOW SEE WHO IS OUT THERE!

Once your listing is created, check out the **Farm Seekers profiles** and use the filters to search who is looking in your province for the type of opportunity you have available.